## 1. Download the Myndlift app and select register

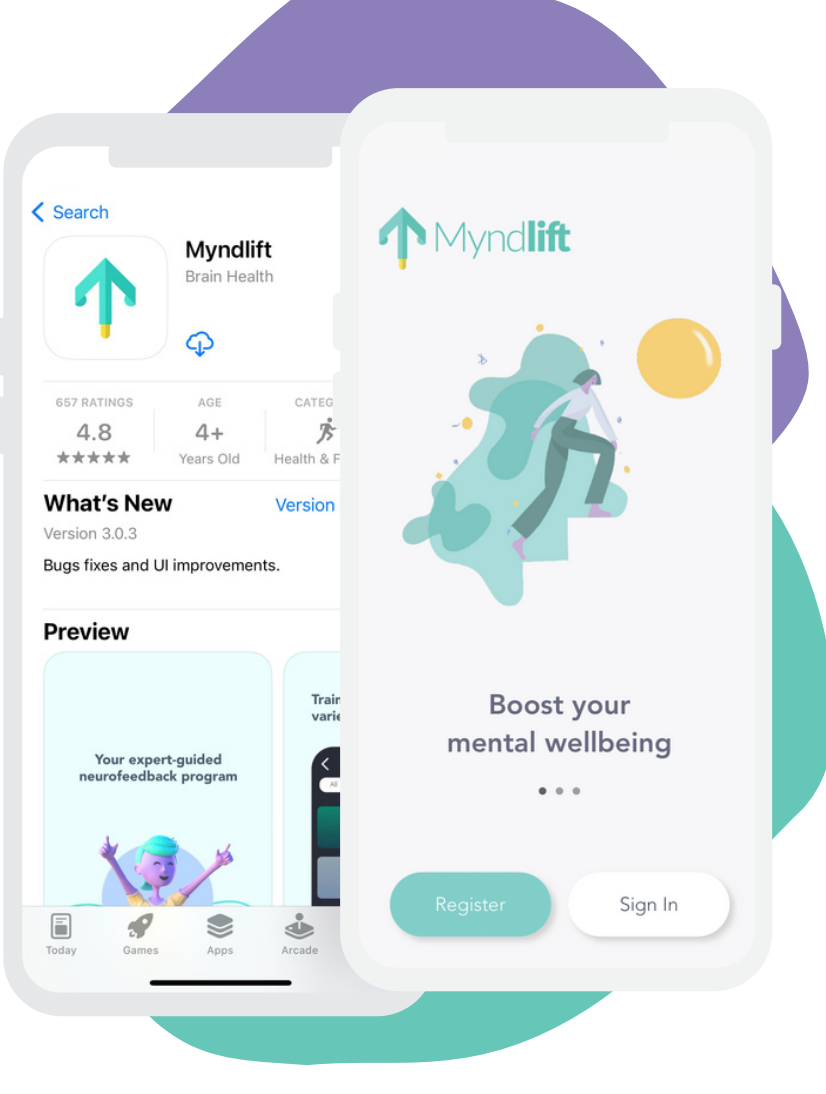

Visit the AppStore app on your iPhone/iPad, or the PlayStore app on your Android device, search for Myndlift, and hit Get or Install.

## 2. Enter the activation code you see here

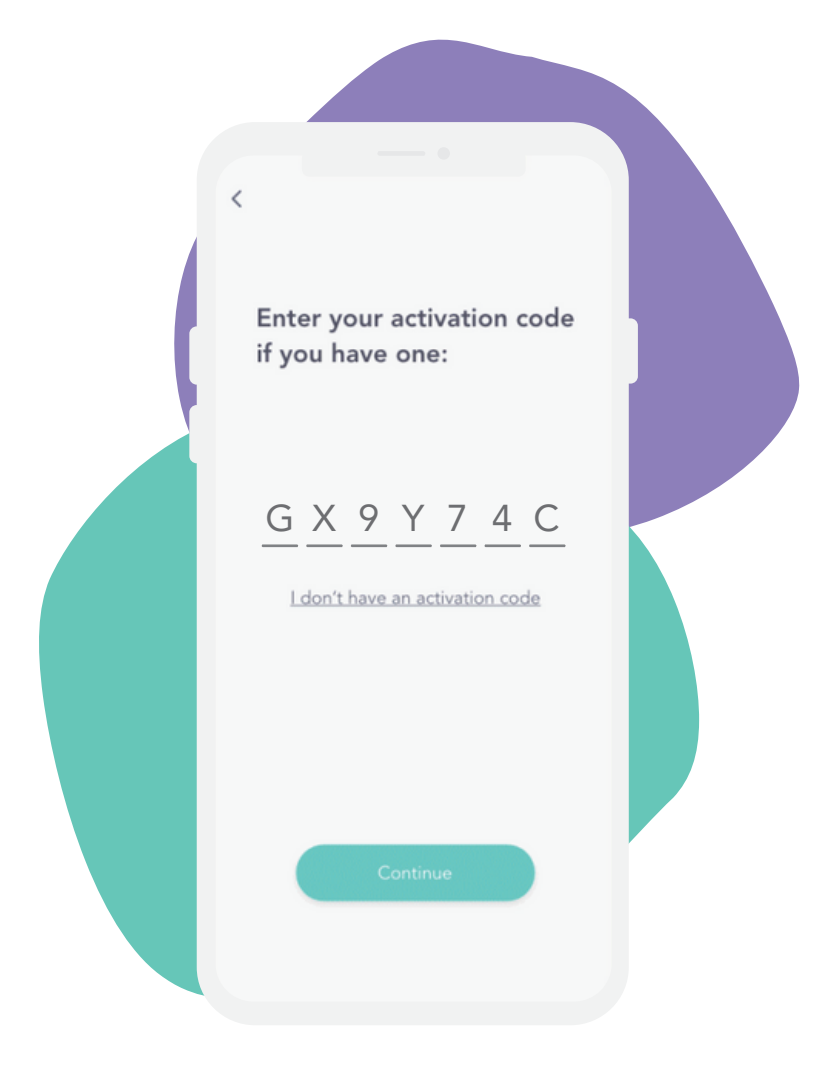

This designated code will make sure that you connected to our practice and located in our system once you complete your sign-up.

## 3. You're signed up! Now just fill in your details

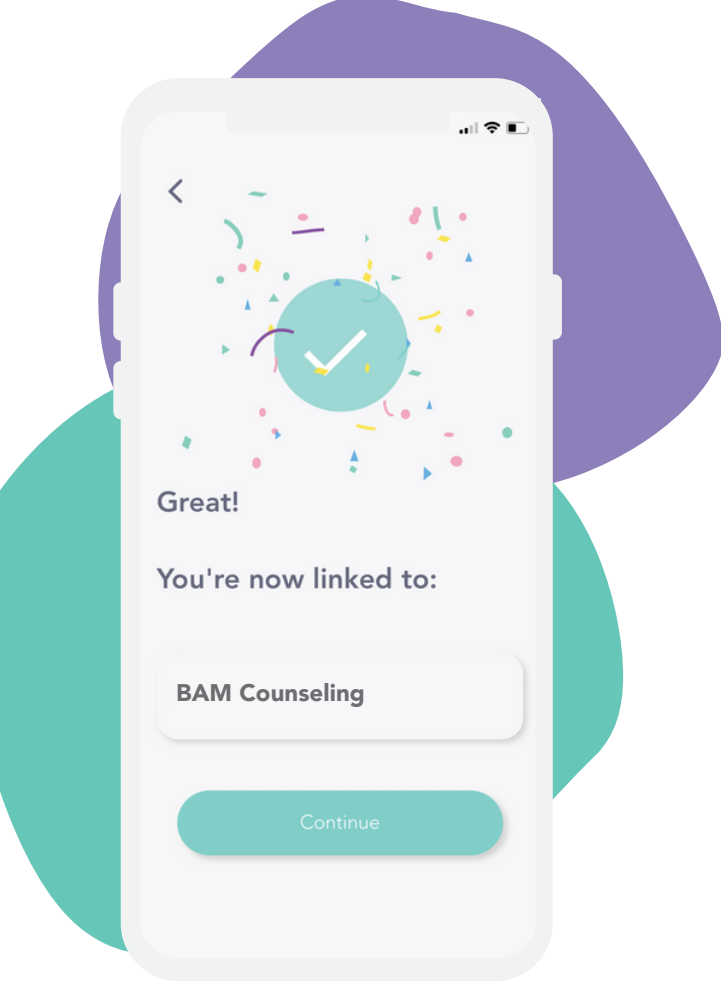

Once you've finished filling in your details, including your user email and password, we will receive a confirmation email to let us know you've completed your registration.